## **TRAITEMENT PAR VIRTUAL DUB**

'irtualDub 1.7.0 - [film4 Commande s Visualisation du clip brut Table de montage2 – Dans *file*, ouvrir la video enregistrée  $\frac{1}{7}$  8 9 10 11 12 13 14 15 16 17 18 19 20 21 22 23 24  $\frac{1}{2}$   $\frac{1}{3}$   $\frac{1}{4}$ précédemment en cliquant sur *open video file*.  $\frac{1}{\sqrt{2}}$  Frame 0.00:00:00.000.000 Elle a été placée dans : *Poste de travail, Ficheélève, SciencesPhysiques, webcam ( ou mes documents/Vlounge)* Si l'image n'apparaît pas, cliquer sur le curseur de la table de montage. 3 – Déplacer le curseur sur la réglette du bas pour l'amener avant le début du lâcher : cliquer alors sur le marqueur « début de scène »

**1 –** Dans *programmes sciences physiques*, ouvrir le logiciel *Virtual Dub* si ça n'a pas été fait au début.

4 – Déplacer de nouveau le curseur jusqu'à dépasser légèrement la fin de la chute : cliquer sur  $\rightarrow$ . La partie du clip sélectionnée apparaît en bleu.

## 5 – Dans **audio**, sélectionner *No audio* et *Full processing mode.*

 Dans **video**, sélectionner *Full processing mode.* Puis dans **file**, sélectionner *Save as avi* et donner un nouveau nom à votre fichier avi ainsi créé. Valider.

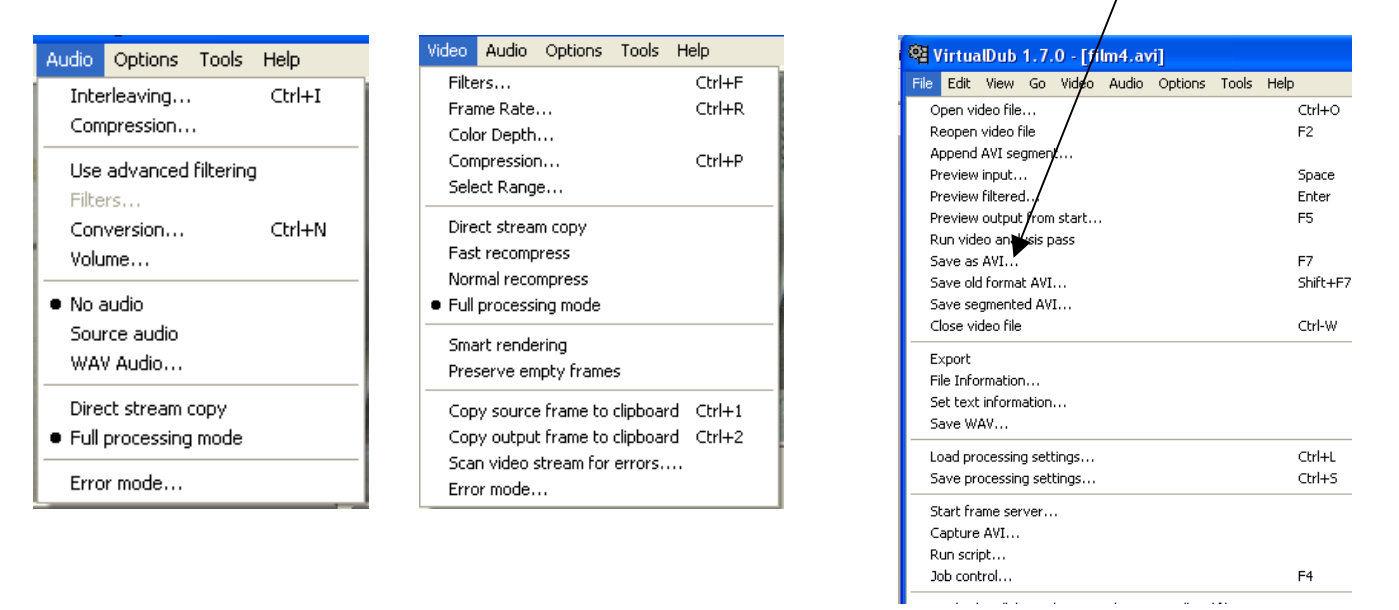

6 – Votre fichier « bidule.avi » est enregistré dans *Poste de travail, Ficheélève, SciencesPhysiques, webcam* (ou mes documents/Vlounge) et peut maintenant être traité par Regavi/Regressi.